# Mobile Query User Guide for Attorneys

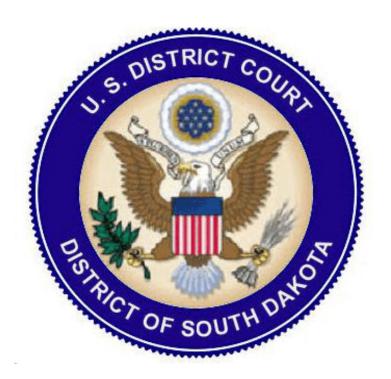

#### **MOBILE QUERY**

The mobile party/case locator provided by the PACER Service Center has been linked to CM/ECF in the District of South Dakota since the court upgraded to Version 6.1 of CurrentGen CM/ECF in December 2014. The mobile query interface offers a simplified user experience optimized for display on mobile devices. This interface incorporates the following functions:

- Search interface
- Party selection from party name search result list
- Case selection from case search result list based on case or party name search
- Attorney information for selected case
- Party information for selected case
- Deadlines/Hearings for selected case
- · Docket entries for selected case
- PACER login

This guide contains information for attorneysabout using Mobile Query.

# **Accessing the Mobile Query**

Users can access the mobile query via one of the following locations:

1. The Mobile Query link on the Query Selection Criteria Screen in CM/ECF.

Figure A. Query Selection Criteria Page

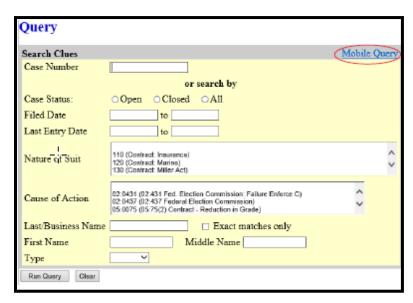

2. The Mobile Query link on the Query Results Screen in CM/ECF.

Figure B. Query Results Screen

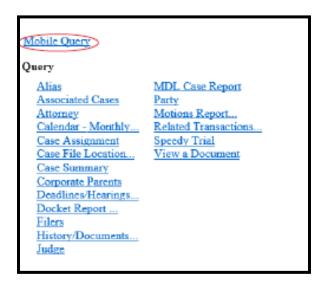

3. A case link from PACER's mobile party/case locator on the PACER Service Center website located at www.pacer.uscourts.gov.

# **Mobile Query User Interface**

All interfaces in the mobile query include five elements on each page:

- 1. back button;
- 2. title—CM/ECF Mobile
- 3. logout button;
- 4. court home page button;
- 5. search field for party name or case searches.

When clicked, the **logout** button redirects to the mobile query version of the PACER-only login page (see Figure C). The **logout** button is not available on this login screen.

Figure C. Mobile Query—Login Screen

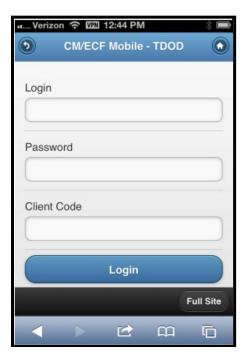

The default search screen contains one text field that allows users to search by case number, party name, or attorney (see Figure D). However, the mobile query site is optional, and users can choose to access the full CM/ECF site from their mobile devices. At the bottom of each page, a **Full Site** button provides access to the standard-formatted application interface page, equivalent to the current mobile query page (see Figure E). If the user clicks the **Full Site** button, the full site is set as the default for as long as the browser cookie called *uiexperience* persists, which is roughly twelve hours.

If any specific page generates a PACER billing receipt, a summary form of the billing information is displayed in the black bar along the bottom of the page.

Figure D. Mobile Query—Default Search Screen

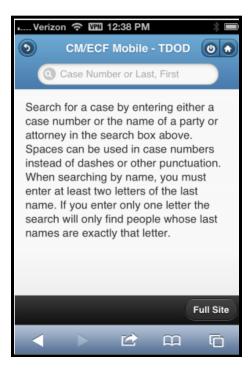

Figure E. Mobile Query—Full Site Query Criteria Screen

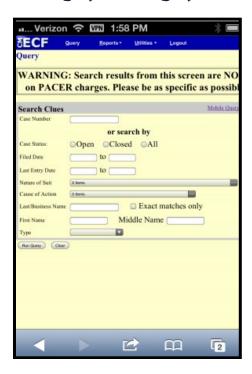

# **Using the Default Search Screen in Mobile Query**

## **Name Searches**

For name searches, the required format is *Last Name*, *First Name*, where a comma separates the two parts. The first name is optional. When searching by name, the user must enter at least two letters of the last name. If only one letter is entered, the search will only find parties or attorneys whose last names are exactly that letter.

If a party name search returns more than one possible match based on the criteria provided, the mobile interface presents the user with a list of all matching names and requires the user to select a specific name (see Figure 5.F). If more than eight results are returned on any query page (excluding the docket entries page), above the list, an on-page filter allows the user to search the results already downloaded to the browser (see Figure 5.G). This does not affect PACER billing.

Figure F. Mobile Query Default Search Results—Multiple Names in Results

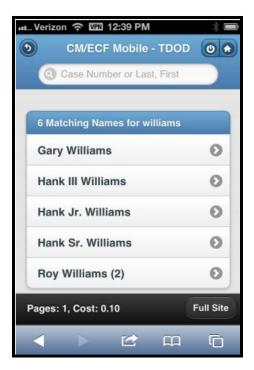

Figure G. Mobile Query Default Search Results—Using the Filter

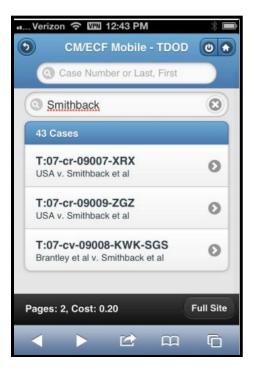

If only one case is linked to a specific name, the case query result for that case is returned (see Figure H).

Figure H. Mobile Query— Full Site Query Result Screen

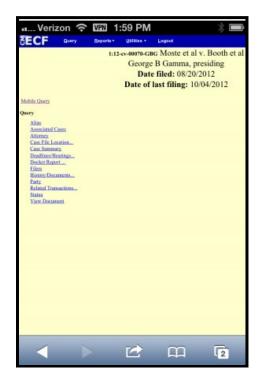

If one name matches the initial search but is linked to multiple cases, or if a user selects a name from the result list of a multi-response search, a list of cases associated with that party is displayed (see Figure I). When a case is selected from this list, the case query result page is displayed.

Figure I. Mobile Query Default Search Results—Multiple Cases in Search Results

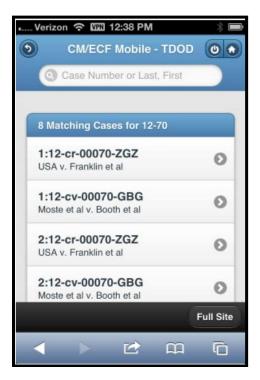

#### **Case Searches**

Entering a numeric search term triggers a case number search; if an alphanumeric search term is entered, it triggers a party or attorney name search. If a case number search returns no results, the system automatically runs a name search using the same terms. Spaces can be used in case numbers instead of dashes or other punctuation.

The access restrictions used to search for a case are the same in the mobile query application as in the main CM/ECF application. Therefore, if users do not have access to a case, they will see the same error messages or additional information as they would if accessing the main CM/ECF application.

If a case search returns more than one possible match based on the criteria provided, the mobile interface presents the user with a list of all matching cases and requires the user to select a specific case before proceeding to the case query result screen (see Figure 5.I above). When a case is selected from this list, the case query result for that specific case is displayed.

If only one case matches the case criteria provided, the case query result page is displayed (see Figure 5.H. above).

The case number search does not generate a PACER billing receipt, since the standard query application does not bill for the case number lookup. In the mobile query interface, there is no in-line case number lookup like in the standard query interface. The interim case selection page is therefore provided to facilitate this process, but does not bill.

### **Case Query Results**

When a search is run, the Mobile Query displays results in the case query result page (see Figure J). This screen presents the following information:

- case number, short title, and date filed;
- link to see attorney information in the case;
- link to see party information in the case;
- link to see deadline/hearing information in the case;
- link to show all docket entries, and the number of docket entries that will be shown;
- search icon that brings up a search box to find docket entry information that matches the text entered (see Figure 5.K).

The Case Query Results screen is analogous to the full site Query result page, which does not produce a PACER billing receipt. Billing will occur based on additional selection from this page.

Figure J. Mobile Query—Case Query Result

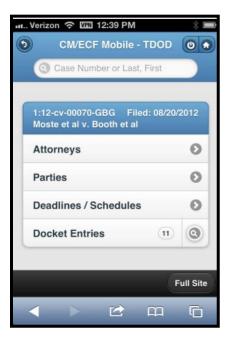

Figure K. Mobile Query—Docket Entry Text Search

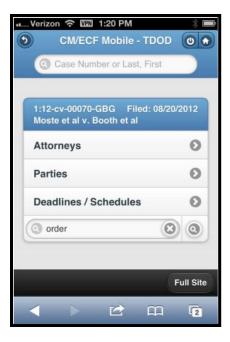

# **Detailed Case Information Displays**

Attorneys, parties, deadlines, and docket entries are listed in similarly formatted lists that wrap to fit on small screens (see Figures L through Q).

Each list header shows the case number, item listed, and the number of matches. If more than eight items appear in the list, a *Filter Items* search box at the top of the list allows the user to narrow down the list. This *Filter Items* search box is available on all case details except for docket entries. The user is billed for receiving the total data, not for using this filter to hide data already received.

Figure L. Mobile Query Case Query Result—Attorney Information

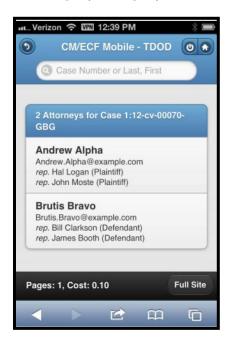

Figure M. Mobile Query Case Query Result—Party Information

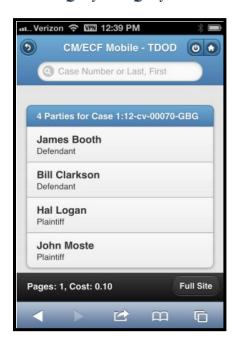

Figure N. Mobile Query Case Query Result—Deadline/Schedule Information

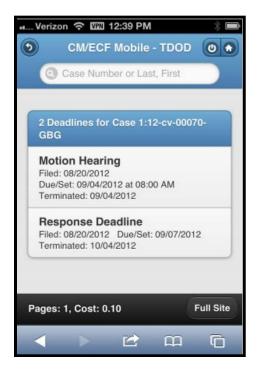

Figure O. Mobile Query Case Query Result—Docket Entries Information

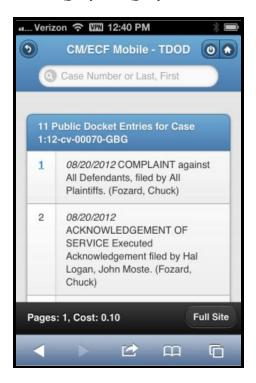

Figure P. Mobile Query Case Query Result—Docket Entries with Embedded Links

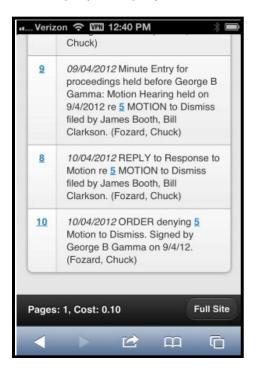

Figure Q. Mobile Query Case Query Result—Docket Entries Using Text Search

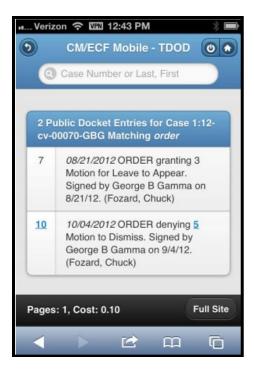

The docket entry information includes document numbers, the filed date, and the docket text. For documents, the document number appears in its own cell on the left. The entire

cell is clickable to make clicking the link easier on small screens. Clicking on a document takes the user to familiar CM/ECF screens to view the document (see Figure R below).

Figure R. Mobile Query Case Query Result—Viewing a PDF

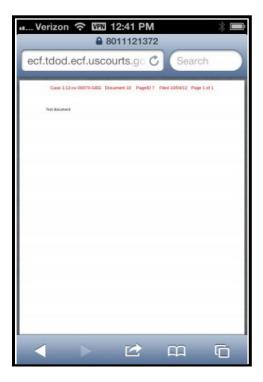

The mobile query ignores PACER billing display preferences and displays PACER receipts via the standard CM/ECF PACER interface (see Figure S).

Figure S. Mobile Query Case Query Result—Viewing the PACER Receipt

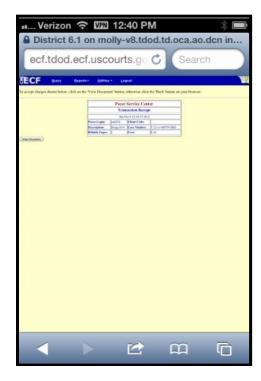